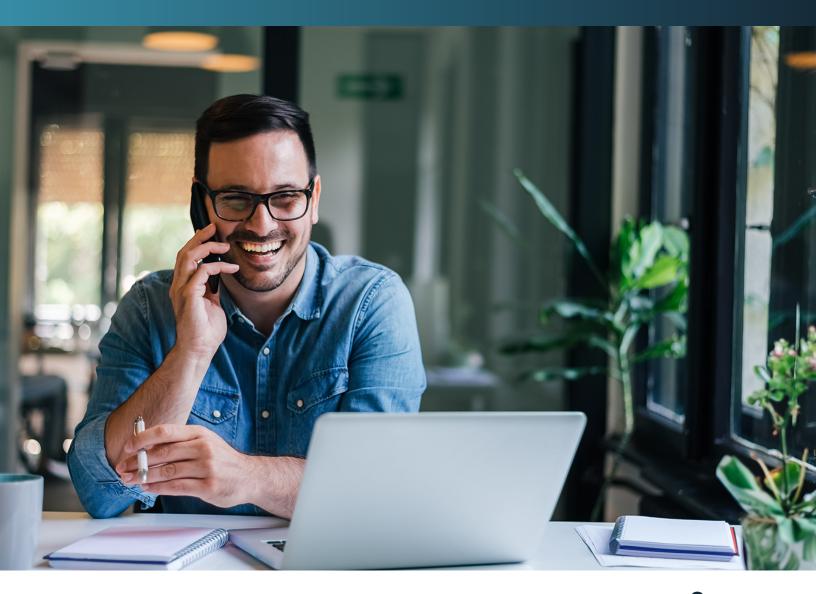

# **Self Enroll Guide**

Reno County Government 2023

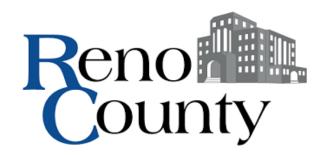

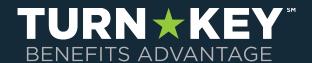

### **Self Enrollment Do's and Don'ts**

#### DO!

- · Review product options ahead of enrolling
- · Ensure internet connection
- · Gather dependent and beneficiary information
- · Set aside 20-30 minutes to complete

#### DON'T!

Hesitate to call (877) 857-3072 with any questions!

### **Contents**

| Login                          | 3  |
|--------------------------------|----|
| Personal & Contact Information | 4  |
| Dependent Information          | 5  |
| Enrolling in Benefits          | 6  |
| Sample Product Page            | 7  |
| Sign & Submit                  | 9  |
| Review & Sign Forms1           | C  |
| Congratulations                | 11 |

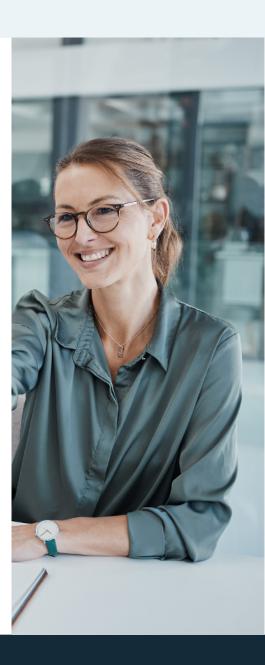

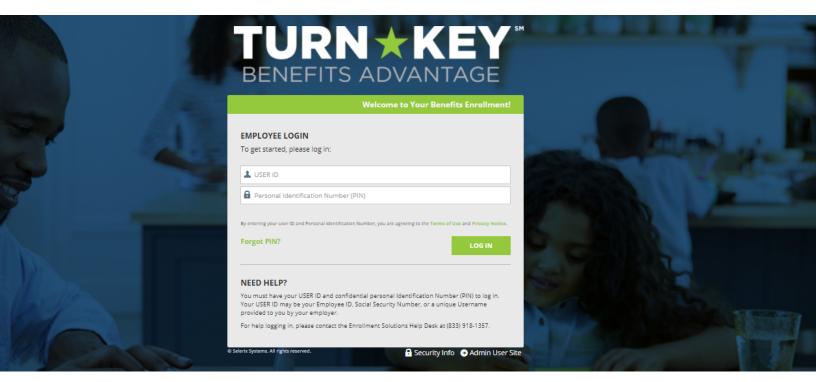

# **Logging In**

To make elections, please visit: https://amerilife.benselect.com/renocogov

**USER ID =** first initial + last name + last 4 digits of SSN (case sensitive)

PIN = last four of SSN + last 2 digits of birth year (no dashes)

For example: John Smith with SSN of 123-45-6789 and DOB of 01/01/1980 would use the following credentials:

**USER ID = ismith6789 PIN = 678980** 

Once you have entered this information, click the "Log In" button to continue. Now you will arrive at the "Welcome" Page! This screen provides a listing of benefits offerings. Click the "Next" button to begin your enrollment.

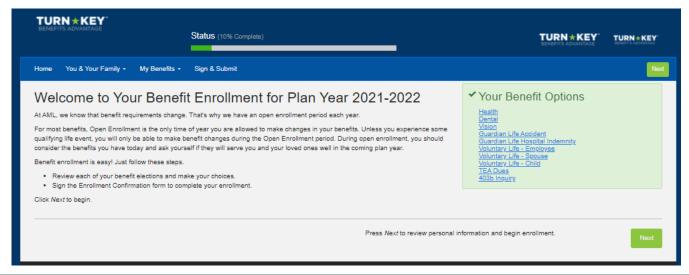

### **Personal & Contact Information**

The next screen is your Personal Info screen. You are able to change your phone and email; however if you need to make other changes, please contact Human Resources.

Click "Next".

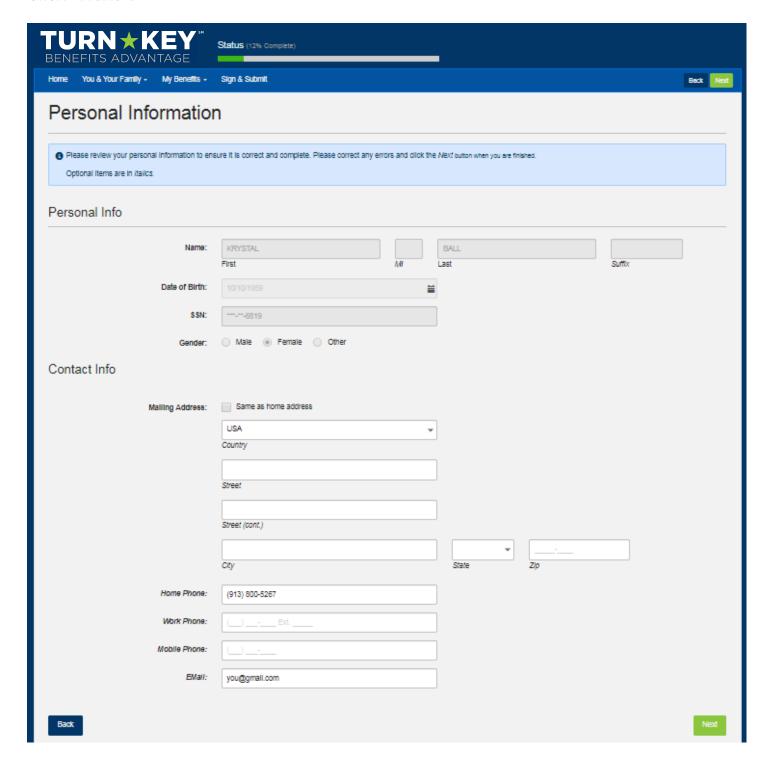

# **Dependent Information**

The next screen is the Dependents screen. You may update your dependent information here.

You can add a dependent by clicking the "plus" sign on the right side of screen and a new screen will appear where you can add the new dependent. Once you have added the new dependent (if applicable) click "Save" and you will be brought back to the main dependent screen (shown below).

If your changes include the deletion of a dependent then select the "X" on the right hand side of screen next to the pencil of the dependent you wish to delete.

You will see the dependent that was added. Click "Next" to move forward.

If you need to Edit a dependent's information, select the pencil to the right side of that dependent.

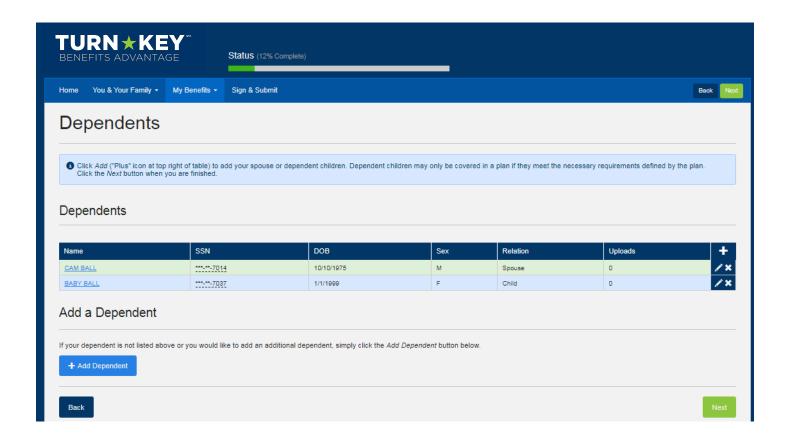

# **Employment Information**

The next screen is a review of your Employment Information.

Click "Next" to continue and move forward to the actual enrollment screens for your benefits.

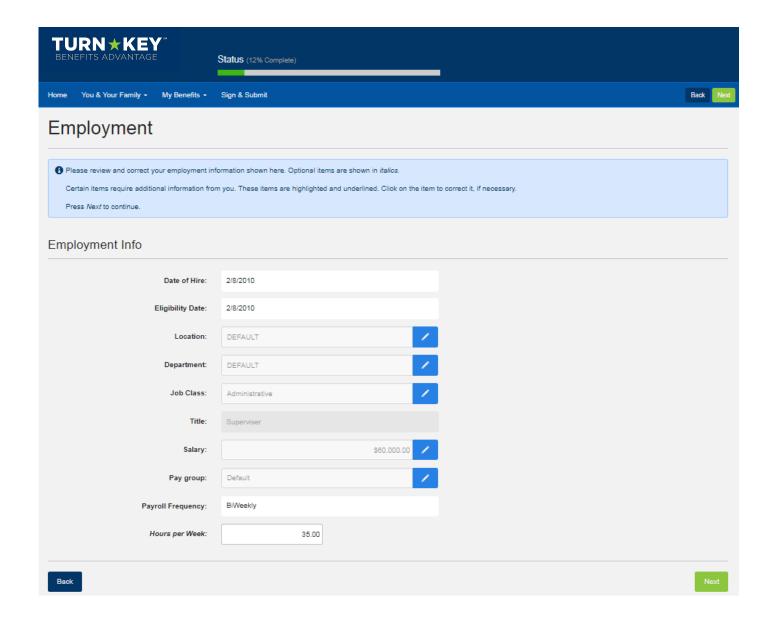

### **Enrolling in Benefits**

You will now see all of your options for benefit elections. Any coverages that you are currently enrolled in will show under each benefit!

Review each benefit by clicking "Review" to learn more and make elections or you can select the "Quick Enroll" options if you wish to keep the same coverage that you currently have.

Once you are satisfied with your elections, click "Next".

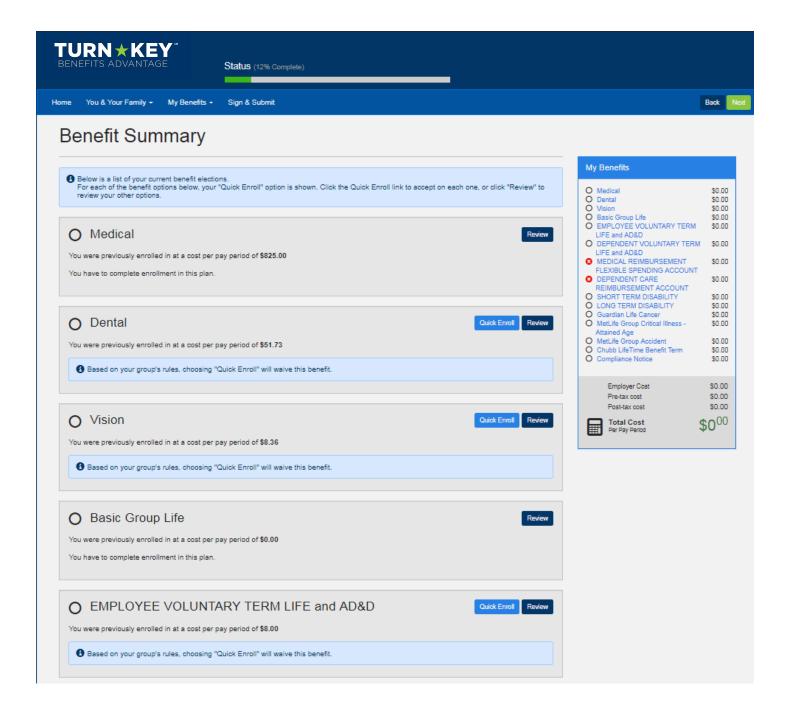

### **Sample Product Pages**

#### **Election Page**

- 1. Link to benefit portal page showing plan details, SBCs, brochures
- 2. Previous coverage
- 3. Recommendation

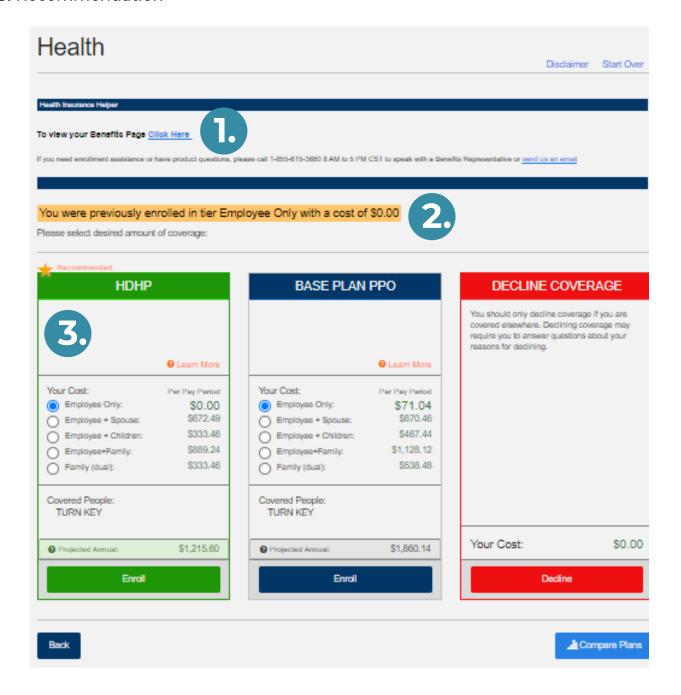

### **Sample Product Pages**

#### **Built in education**

Accidents happen, and now you and your family can offset the cost of the care and treatment of those injuries with Accident insurance. For just a few dollars a month, voluntary accident insurance purchased at work helps you avoid devastating expenses. Learn why.

Overview

Why Accident

How it Works

Disclosure

#### FINANCIAL SUPPORT TO GET YOU BACK ON YOUR FEET

- . No matter what kind of medical coverage you have, you will have out-of-pocket costs that could really set you back financially.
- . Guardian® pays you cash benefits based on covered injuries, treatments and services.
- · Payments go directly to you, and can help you pay for expenses, like traveling to the hospital, childcare and lost income from missed work.
- Child Organized Sport benefit pays you an extra 20% cash benefit for each accident when the dependent child is injured while playing an
  organized sport.

\*The child must be insured by the plan on the date the accident occurred and must be age 18 years or younger. Proof of registration required at time of claim.

For more detailed plan information, please see the Accident Benefit Summary document

#### Suggestions based on elections

### Other Suggestions

Your employer is also offering these coverages, which other people have found useful. Click each recommendation to learn more.

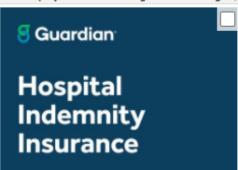

#### Embedded videos

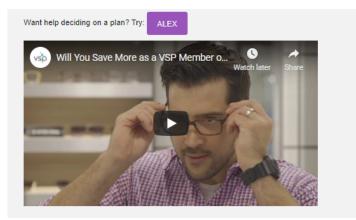

### Sign & Submit

Once you have either enrolled in or waived each of the benefits on your enrollment screen you will need to Sign and Submit.

Please take time to review your elections to ensure accuracy and click "Next".

If you need to make a product change, select the product you want to change and you will be able to do so.

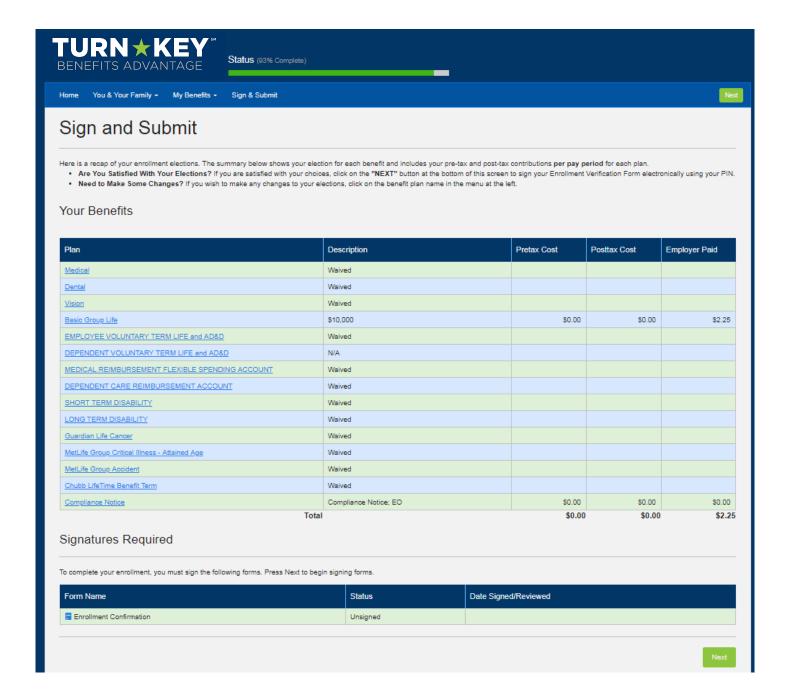

## **Review & Sign Forms**

The next screen will ask you to enter your PIN in order to electronically sign any necessary documents.

Your PIN is the last four of your social security number + the last 2 digits of your birth year.

#### **Benefit Confirmation / Deduction Authorization**

| Name        |                | Date of Birth | Home Phone     | Work Phone    | Address             |  |  |
|-------------|----------------|---------------|----------------|---------------|---------------------|--|--|
| TURN        | KEY            | 1/6/1953      | (913) 800-5265 |               | 123 Test Rd         |  |  |
| Employee ID | Hire/Elig Date | Gender        | Location       |               | Test City, MS 39204 |  |  |
| 0           | 1/20/2020      | M             | District A     | dministration |                     |  |  |
|             |                |               |                |               |                     |  |  |

|                                 | Option                         | Cvg | Ded   | Effective | Benefit | Red     | uested   | Employee Cost |           | Employer |
|---------------------------------|--------------------------------|-----|-------|-----------|---------|---------|----------|---------------|-----------|----------|
| Benefit Plan                    |                                |     | Cycle | Date      | Amount  | Benefit | Cost     | Pre-tax       | After-tax | Cost     |
| Health                          | Waived                         |     |       |           |         |         |          |               |           |          |
| Dental                          | Dental Buy-Up Plan             | EC  | 12    | 4/1/2021  |         |         |          | 0.00          | 0.00      | 56.46    |
| Vision                          | Waived                         |     |       |           |         |         |          |               |           |          |
| Guardian Life Accident          | Guardian Life Accident - Value | EO  | 12    | 4/1/2021  |         |         |          | 0.00          | 12.53     | 0.00     |
| Guardian Life Hospital Indemnit | y Waived                       |     |       |           |         |         |          |               |           |          |
| Voluntary Life - Employee       | Waived                         |     |       |           |         |         |          |               |           |          |
| Voluntary Life - Child          | Waived                         |     |       |           |         |         |          |               |           |          |
| TEA Dues                        | Waived                         |     |       |           |         |         |          |               |           |          |
| 403b Inquiry                    | 403B Retirement Plan           | EO  | 12    | 4/1/2021  |         |         |          | 0.00          | 0.00      | 0.01     |
|                                 |                                |     |       |           |         |         |          |               |           |          |
|                                 |                                |     |       |           |         |         |          |               |           |          |
|                                 |                                |     |       |           |         |         |          |               |           |          |
|                                 |                                |     |       |           |         |         |          |               |           |          |
|                                 |                                |     |       |           |         |         |          |               |           |          |
|                                 |                                |     |       |           |         |         |          |               |           |          |
|                                 |                                |     |       |           |         |         |          |               |           |          |
|                                 |                                |     |       |           |         |         |          |               |           |          |
|                                 |                                |     |       |           |         |         |          |               |           |          |
|                                 |                                |     |       |           |         |         |          |               |           |          |
|                                 |                                |     |       |           |         |         |          |               |           |          |
|                                 |                                |     |       |           |         |         |          |               |           |          |
|                                 |                                |     |       |           |         |         |          |               |           |          |
|                                 |                                |     |       |           |         |         |          |               |           |          |
|                                 |                                |     |       |           |         |         |          |               |           |          |
|                                 |                                |     |       |           |         |         | Total:   | 0.00          | 12.53     | 56.47    |
| 1 of 2                          |                                |     |       |           |         |         | . otali. |               |           | 11-08-20 |

Page 1 

Download F

ter your PIN below and click on "SIGN FORM" to complete your enrollment and submit your elections. By entering your PIN, you are electronically signing the Benefit Verification/Deduction (tion Form above. Please review it carefully before entering your PIN.

PIN:

Sign Form

# CONGRATULATIONS

You have completed your enrollment once you see the following screen and you can now "Logout" of the system.

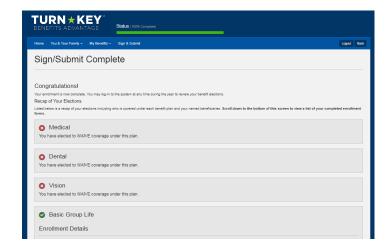

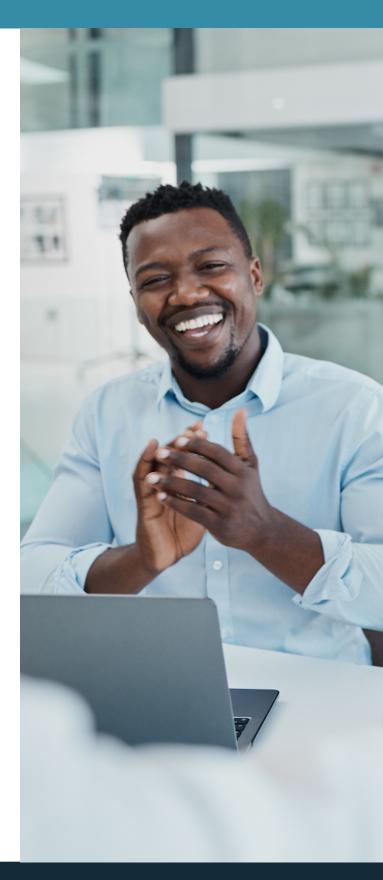